# **Employee Schedule Changes**

#### **Setting a Primary Schedule**

1

The purpose of a primary schedule is to change the standard schedule for a specific time period. It is often used during absences, PLC days or a change in summer hours.

Select an employee. You don't have to open their timecard. Click on "**Schedules**" in the white bar.

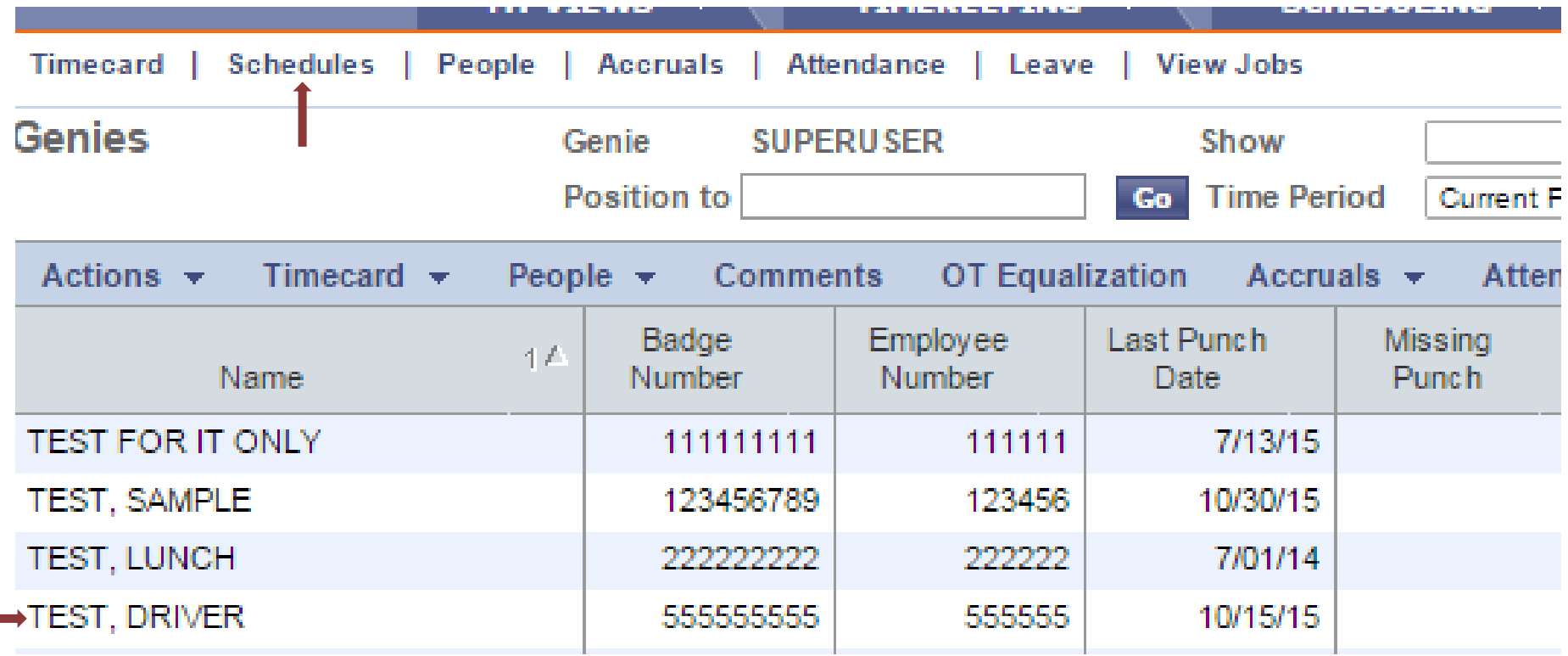

Once the schedule opens, click on "**edit**". Then scroll using the right arrow to the date that needs a schedule change.

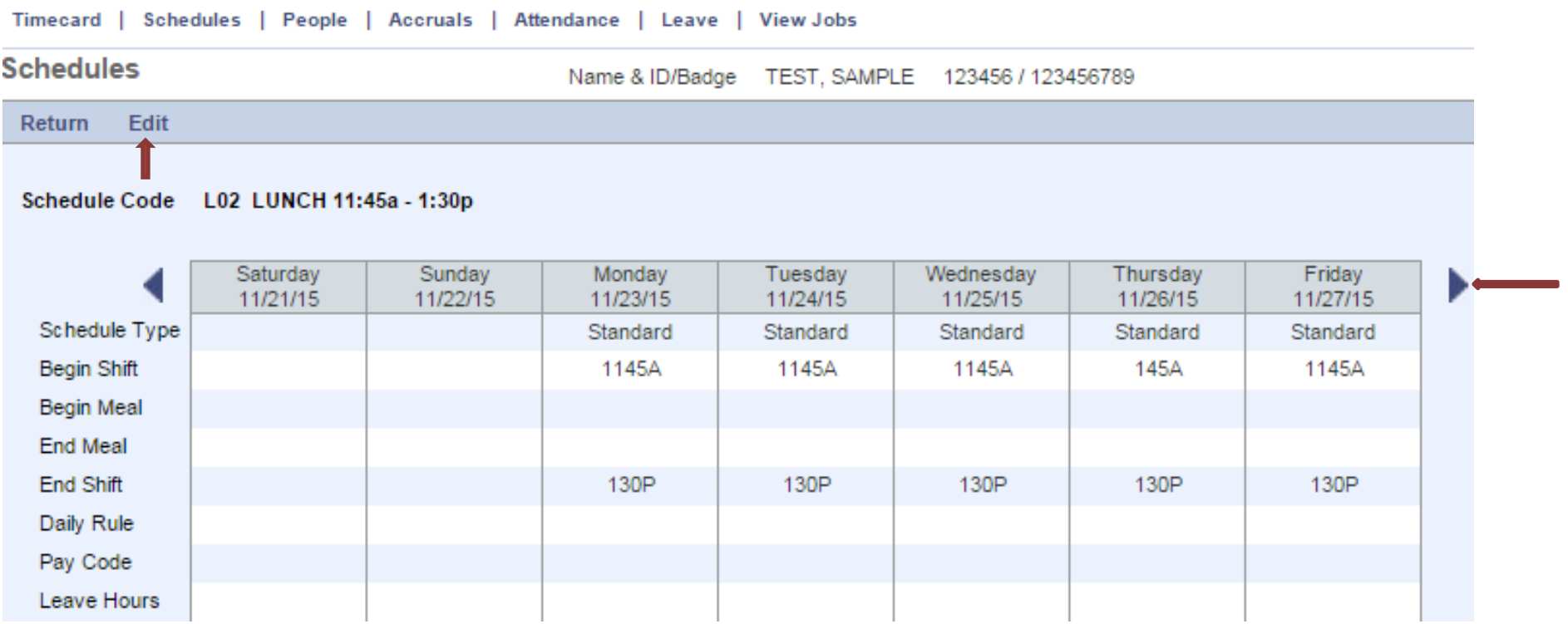

Click in the "begin shift" box under the date that needs a change. Type in the new time and enter an "end shift" time. Make sure the format does not have a colon. Do this for any day for the week displayed on the screen. The hours/minutes entered should not exceed their regular scheduled hours. Click on "**save**" **before** moving to the next week if more changes are needed.

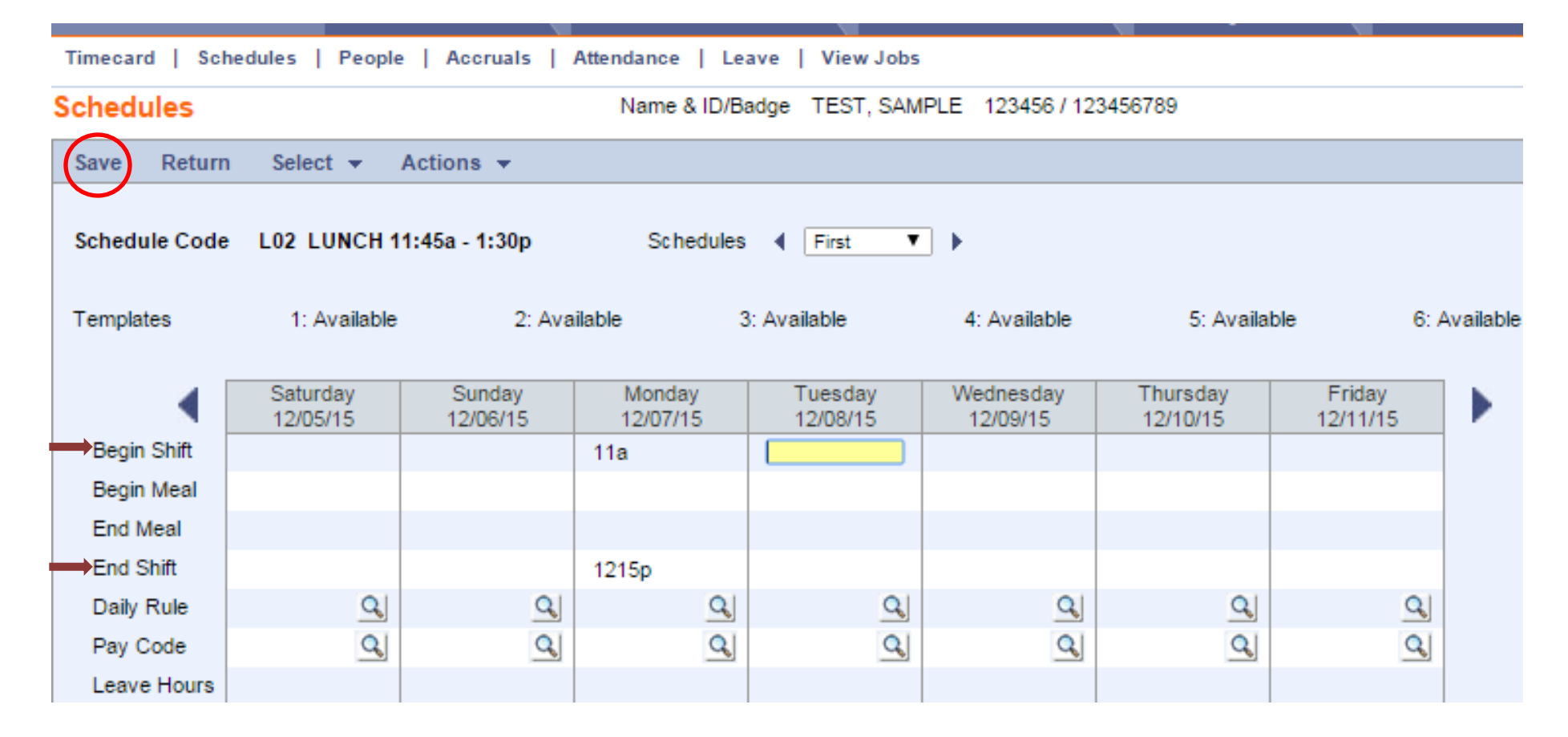

## **Changing Employee Schedules**

If the in punch time has a **red** E, L or U to the right of it, the schedule needs to be adjusted. Note the in & out punch times.

From the employee timecard, click "Schedules".

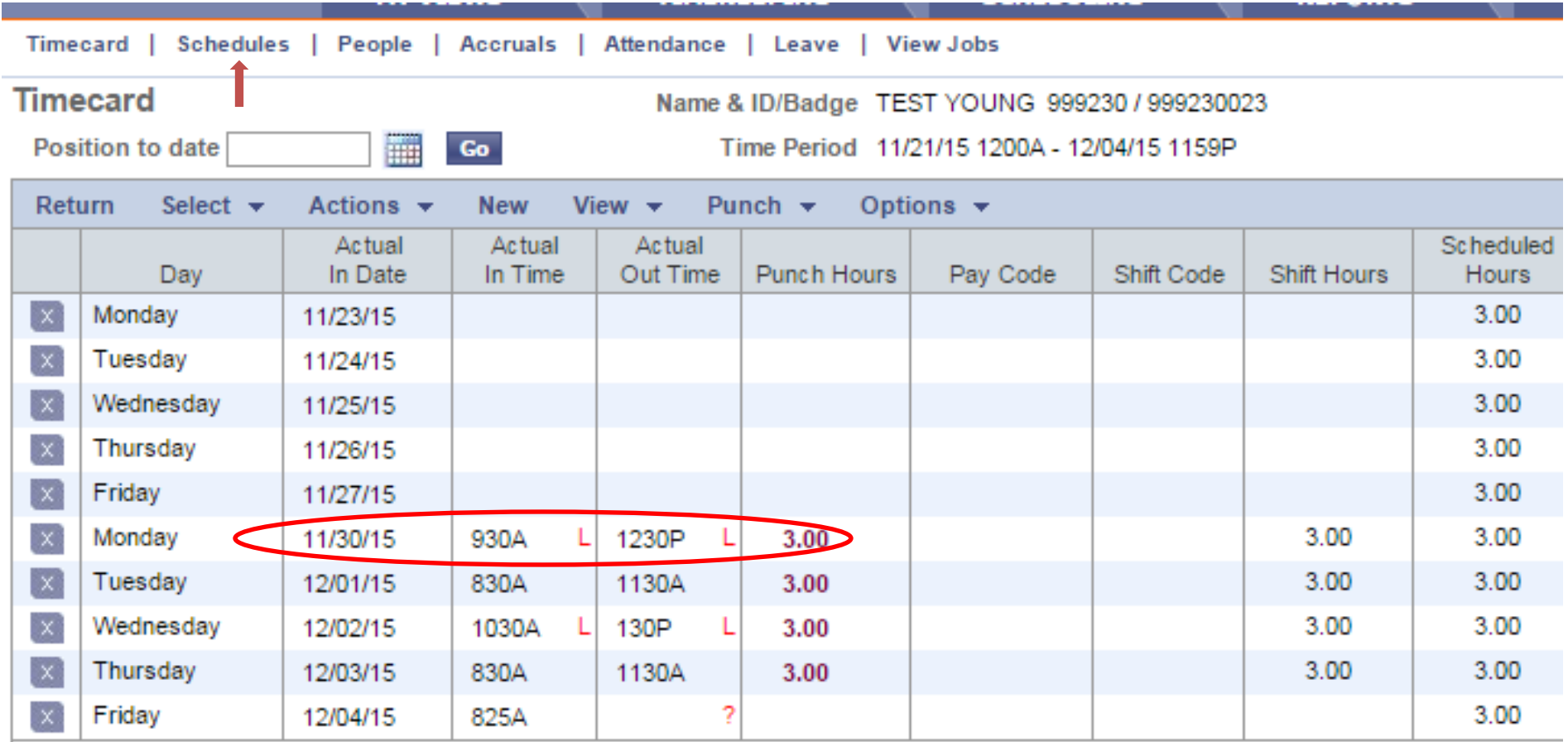

### Click **edit**.

**Schedules** 

Name & ID/Badge TEST YOUNG 999230 / 999230023

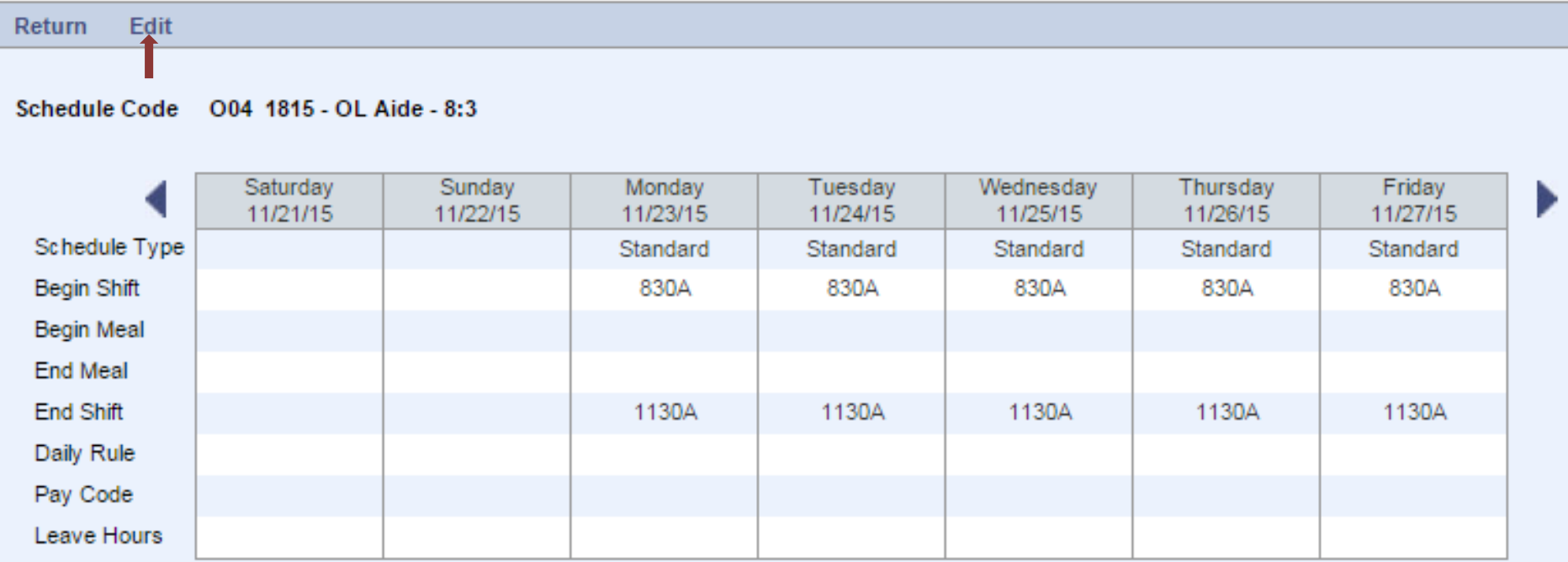

Use the arrows to get to the date needing adjustment. Under the date needing adjusting, enter in "begin shift" the in time (as close to the actual inpunch time, considering rounding rules) and in the "end shift" the out time. The hours/minutes entered should not exceed their regular scheduled hours. The format should not have a colon (930a). **Save**.

#### **Schedules** Name & ID/Badge TEST YOUNG 999230 / 999230023 Return Select  $\blacktriangleright$ Actions  $\div$ Save Schedules First  $T$   $\rightarrow$ к Templates 1: 745A-1045A 2: Available 3: Available 4: Available 5: Available 6: Available Saturday Sunday Monday Tuesday Wednesday Thursday Friday 12/04/15 11/28/15 11/29/15 11/30/15 12/01/15 12/02/15 12/03/15 Begin Shift 930a **Begin Meal** End Meal End Shift 1230p  $\mathbf{a}$  $\mathbf{a}$  $\mathbf{a}$  $\mathbf{Q}$  $\mathbf{a}$ Daily Rule  $\overline{\sigma}$  $\mathbf{Q}$  $\mathbf{Q}$  $\mathbf{Q}$  $\mathbf{Q}$  $\mathbf{Q}$  $\mathbf{Q}$  $\mathbf{Q}$  $\mathbf{Q}$ Pay Code Leave Hours **Schedules** Transfers

Click "Timecard" at the top left of the page to return to the timecard view.

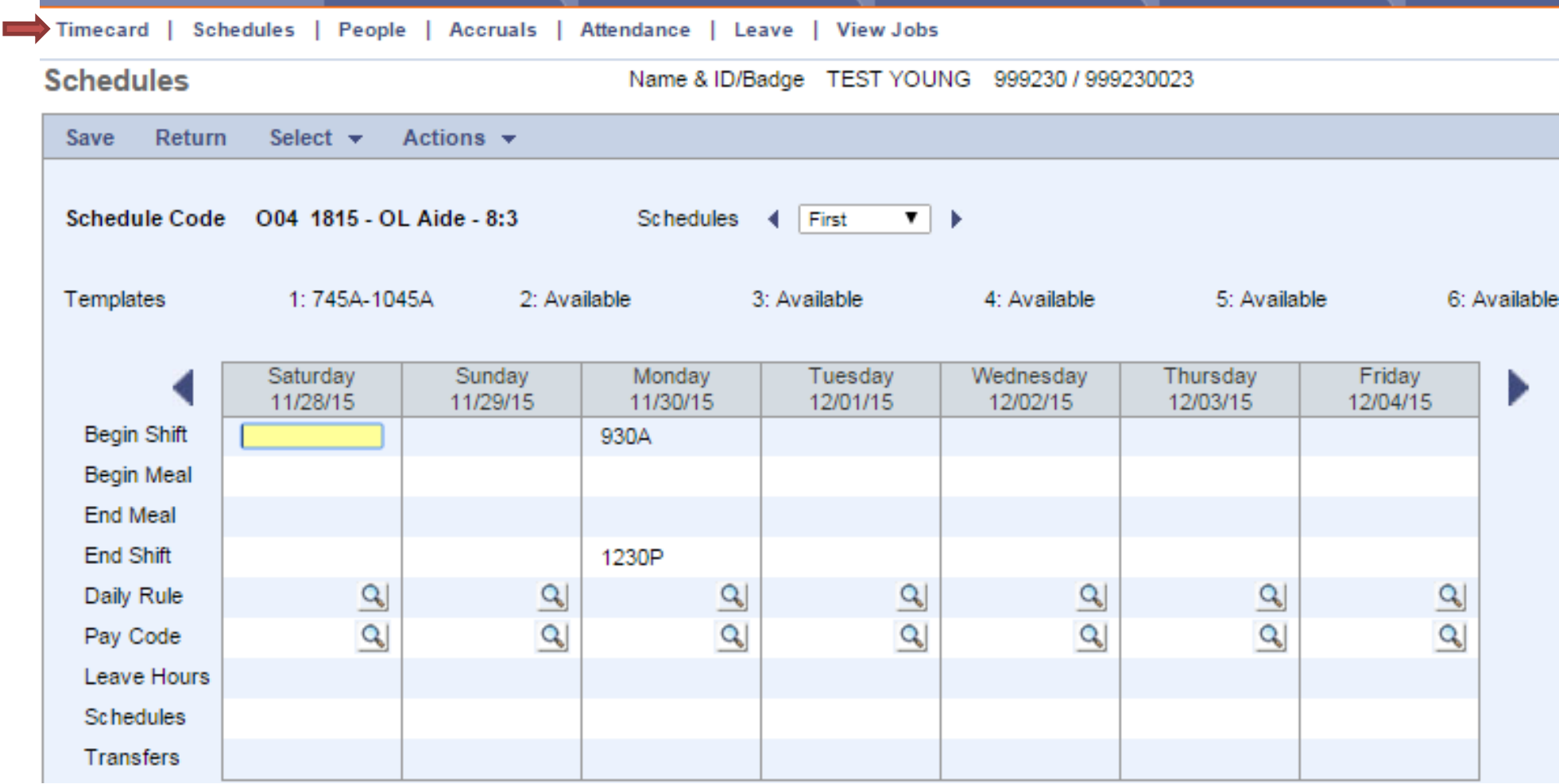

Notice the in and out punch on 11/30/15 no longer have a **red** L.

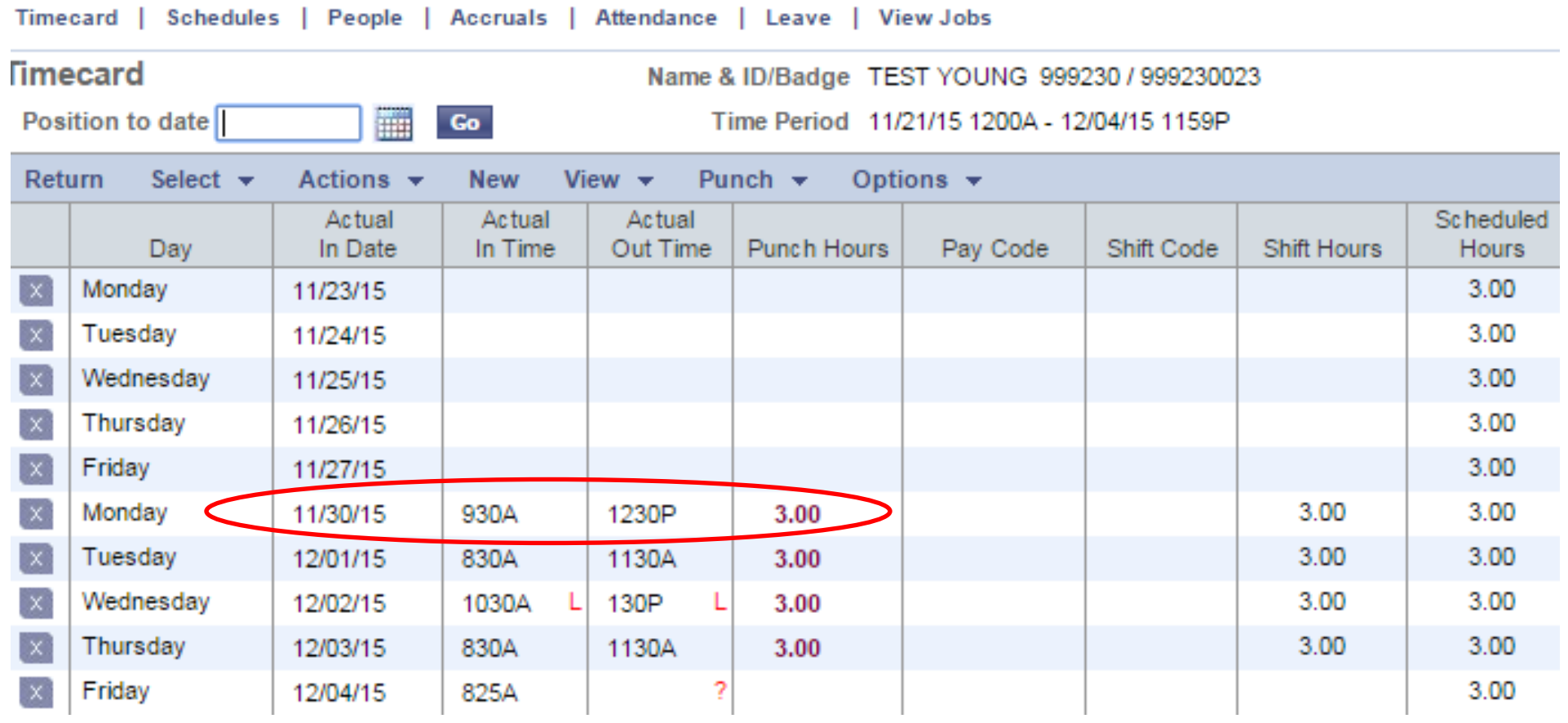